**USER´S GUIDE**

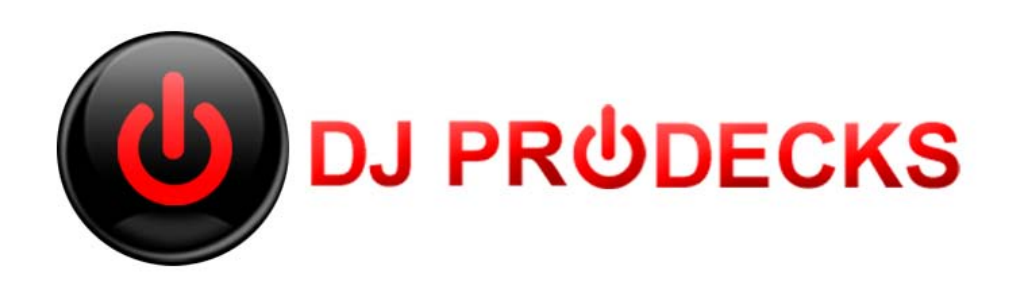

*Powered & Designed by Digital Multi Soft*

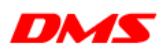

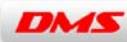

*Digital Multi Soft* does not take any responsibility for mistakes or errors that could appear in this guide. The information and technical specifications contained in this document could change without any notice from Digital Multi Soft. The software described in this manual is made under a license agreement and not allow your copy, duplication and / or sale unless express permission of Digital Multi Soft.

All trademarks and product names are registered trademarks of their respective companies.

It is forbbiden to copy and / or total or partial duplication of this document without express permission.

© Digital Multi Soft 2013. All rights reserved, DJ ProDecks is a trademark of Digital Multi Soft Corp.

IBC of Belize Digital Multi Soft Corp. *[info@digitalmultisoft.com](mailto:info@digitalmultisoft.com) [http://www.djprodecks.com](http://www.djprodecks.com/)*

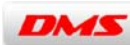

# Content

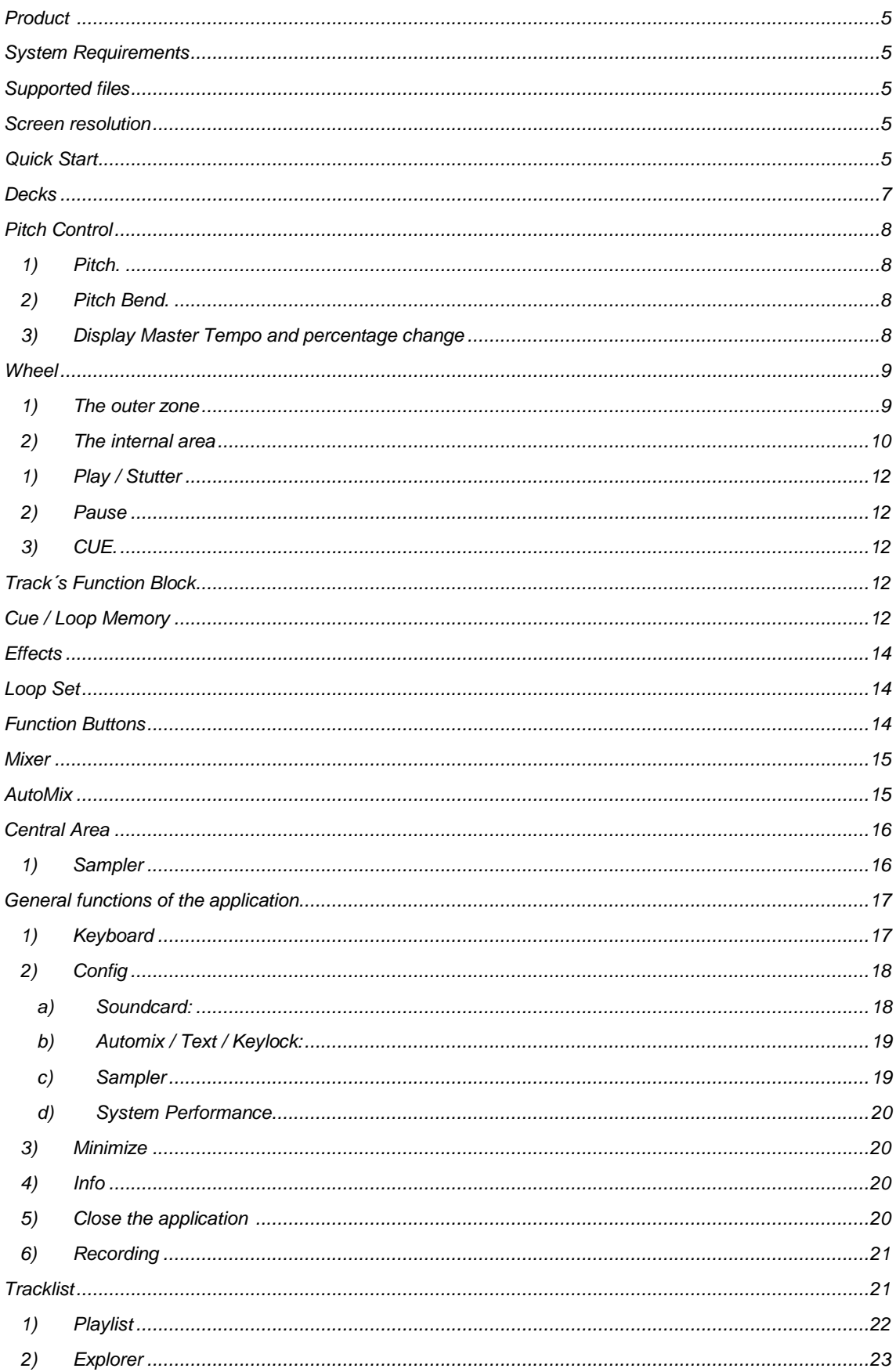

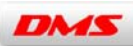

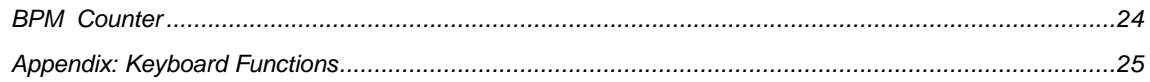

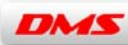

## <span id="page-4-0"></span>**Product**

This user´s guide is made for:

*DJ PRODECKS 2.0*

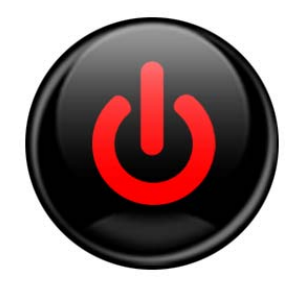

## <span id="page-4-1"></span>**System Requirements**

*DJ ProDecks 2.0* is compatible with Windows XP, Vista and Seven.

- *DJ ProDecks 2.0* must be installed on a PC with the following minimum specifications:
	- Processor with *SSE3* instruction system (min. *Hyper-threading P IV 2.8).*
	- 512 *GB* of *RAM* (minimum) - 1 *GB* of *RAM* (recommended).
	- 128 *MB* of video memory (minimum) - 256 *MB* of video memory (recommended). To optimize the application´s performance you must see *"System Performance"*
	- 40 *MB* free hard disk space.
	- To use Recording feature: Core Duo Processor recommended

## <span id="page-4-2"></span>**Supported files**

- *MP3, MP2, MP1, WAV, OGG, AIFF, WMA, FLA, AAC.*

## <span id="page-4-3"></span>**Screen resolution**

- Minimum: 1024 x 768 to the end of the screen

<span id="page-4-4"></span>**Quick Start**

## **Overview**

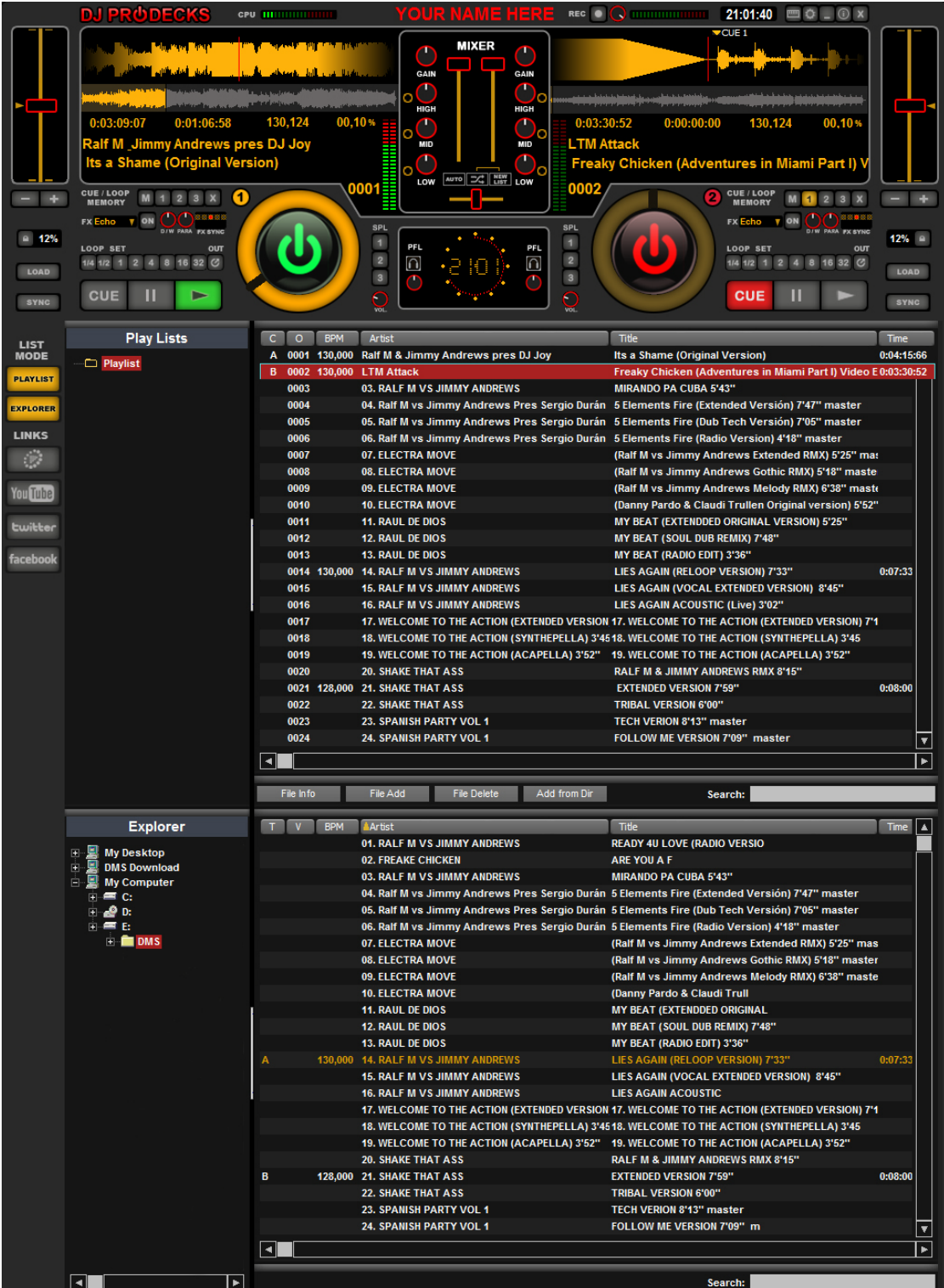

The main area of *DJ ProDecks* with two *Decks* of music files, identified as "1" and "2".

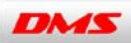

Each Deck has a large display, a dedicated Wheel, and a block of control buttons with playback functions.

In the middle of the two decks is the *Mixer* with an integrated AutoMix. The lower zone is exclusively dedicated to the Tracklist with the functions Playlist and Explorer*.*

## <span id="page-6-0"></span>**Decks**

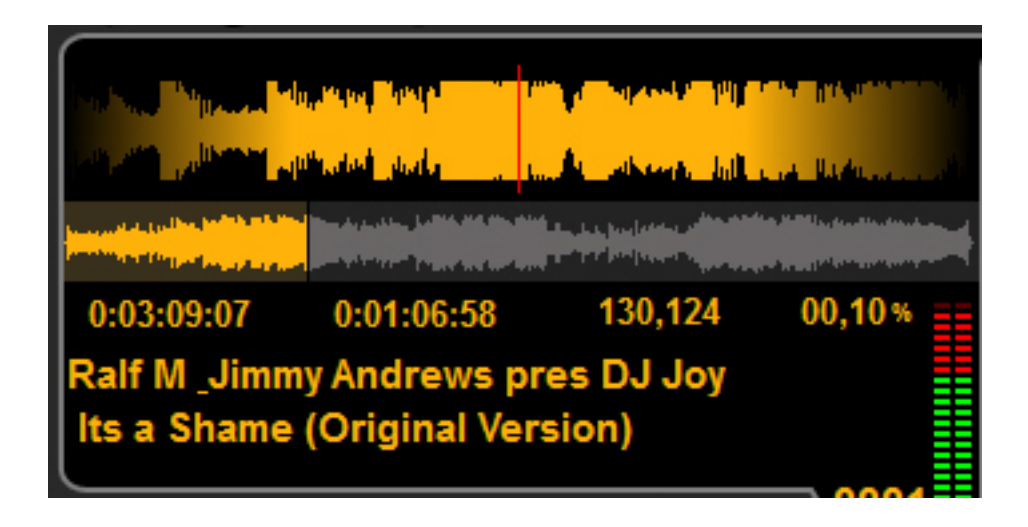

The Displays of *DJ ProDecks* are divided in three areas:

The lower zone *(1)* gives us an overview of *Track*:

1) In this Area appears the info of the file (artist and title), the order number that it occupies in the Playlist, (loading a track automatically will be added to the playlist, or indicates the order number if there are already on the Playlist), also appears the BPM (including three decimal places), the percentage change in pitch that we are applying to the track, and also the total time divided into *Elapsed Time* (time from the start) and *Remain* (remaning time of the track).

Each Deck has two strips of LEDs of the output level for each channel (Left, Right).

The top area shows two waves (2 *and 3*):

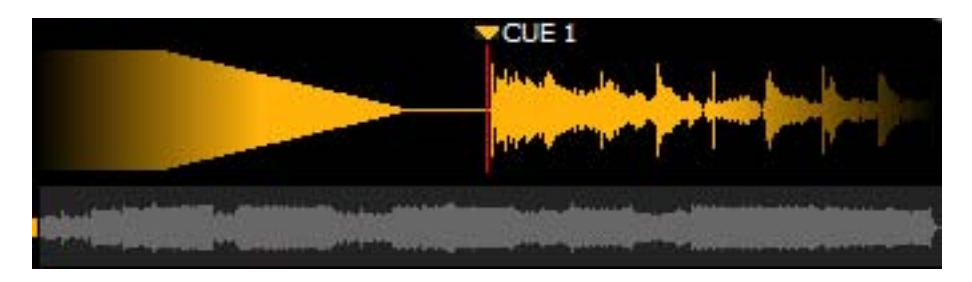

*a)* The local wave display zoom:

The area on the left indicates the preceding song that has been played and the clear area on the right shows the part of the Track by play right away, are separated by a red line that emulates a "stylus" or the playback current point.

The part before the start of a musical theme is illustrated by a block finished in a descending triangle.

Placing the mouse over this area, we can make a "Scratch" pressing the mouse in this zone.

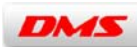

*b)* Overview of the waveform (Stripe):

The Stripe represents the wave of the complete track, the Stripe is generated automatically when the track is loaded, also generate an automatic counting of BMP's when the track is loaded for first time, once generated the Stripe and BPM, is displayed immediately when the track is reloaded.

The coloured area on the left indicate the portion of track which has been reproduced and the grey on the right side indicates the rest of track to reproduce.

Makes progress bar feature: Clicking over Stripe above it will move towards the point we have identified into the Track.

## <span id="page-7-0"></span>**Pitch Control**

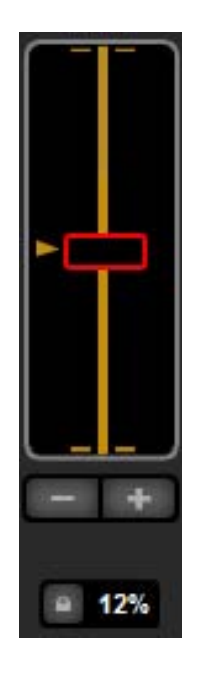

<span id="page-7-1"></span>To synchronize each Deck has a pitch control area with three parts:

#### *1)* **Pitch:**

Designed with a large length to give greater sensitivity, a sliding potentiometer makes the percentage change the speed of the track, it can change in 4, 8, 10, 12, 16 and 32% (it can be changed in the *Config* screen or right button clicking over display percentage on the pitch).

The potentiometer will appear in the same position as last time we left on *Deck.* By double clicking on the potentiometer, this will be a reset to "0" position.

#### <span id="page-7-2"></span>*2)* **Pitch Bend:**

We can adjust the timing of the Tracks applying an additional velocity in the mix (slowing or speeding up the track).

#### <span id="page-7-3"></span>*3)* **Display Master Tempo and percentage change**

Master Tempo button will allow us to change the speed of the track without change the tone in any of the ranges of pitch.

The pitch range appears on the Display button next to the Master Tempo may be changed in two ways, by clicking with right button and selecting the corresponding pitch range or also through the *Config* screen. If the modification is performed with the right we can modify the range of pitch independently, if done in the Config it will directly affect the two Decks.

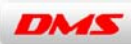

------------------------------------------------------------------------------------------------------------------------------- *Important: Master Tempo* function slows down the application performance, so it is disabled by default, but it can be activated in the Config .

#### <span id="page-8-0"></span>**Wheel**

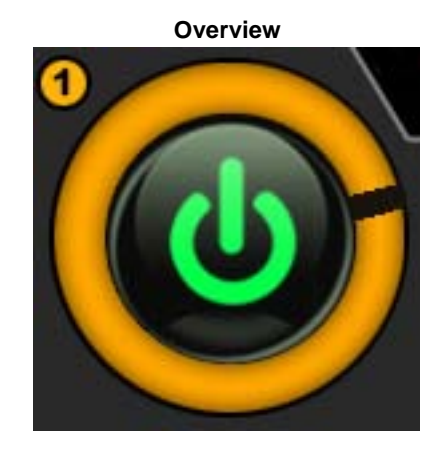

<span id="page-8-1"></span>Each Deck has a dedicated multifunction Wheel, the Wheel is divided in two zones:

**1) The outer zone:** This zone can be manipulated to make Scratch, by clicking with the mouse.

The external area has different lights depending of the current mode:

- 1- "Turn off" (no light): No track
- 2- "Turn off" (glimmer): The track is stopped or in CUE mode.
- 3- "Turn on": The track is in play mode.
- 4- Blinked "On" / "Off"(glimmer): Pause mode
- 5- Blinked "On" / "Red": The track is ending.

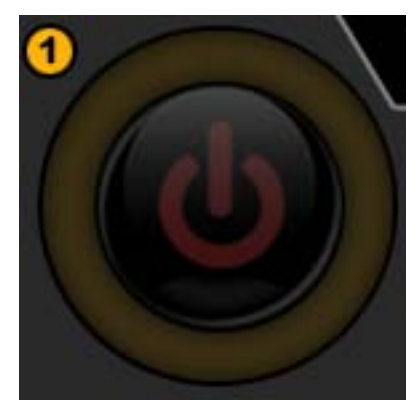

External Zone : Turn off (No light) / No track in the deck

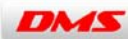

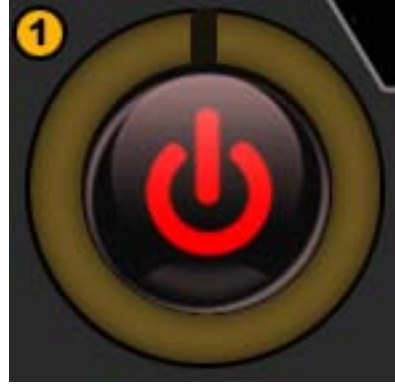

External Zone : Turn off (glimmer) / Stopped or CUE mode

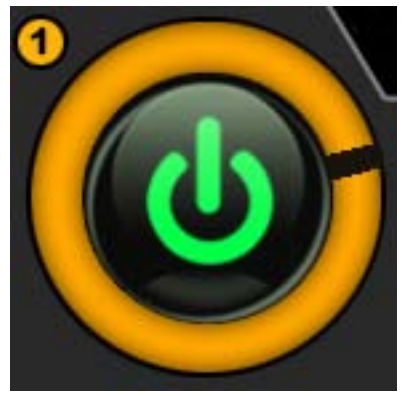

External Zone : Turn on / Play mode

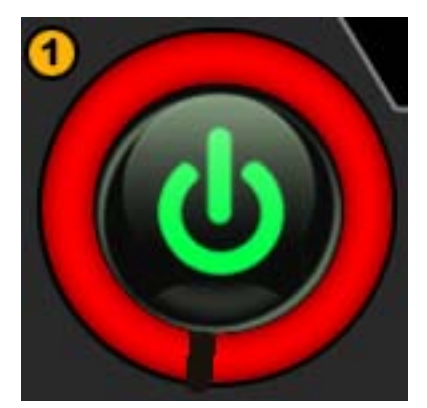

External Zone : Blinked with red light / Ending Track (30 last seconds)

<span id="page-9-0"></span>**2) The internal area:** The color of the light of the central logo changes depending of the function that it's doing. Also it shows a progress bar with the BPM counter, it only appears when the track is loaded the first time into the Decks

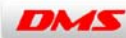

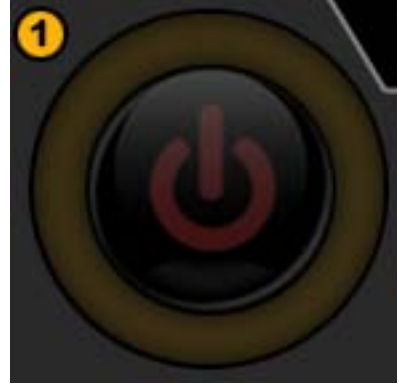

Internal Zone : Turn off (No light) / No track in the deck

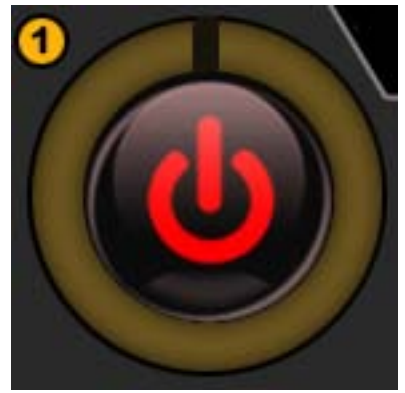

Internal Zone : Red logo / Stopped or CUE mode

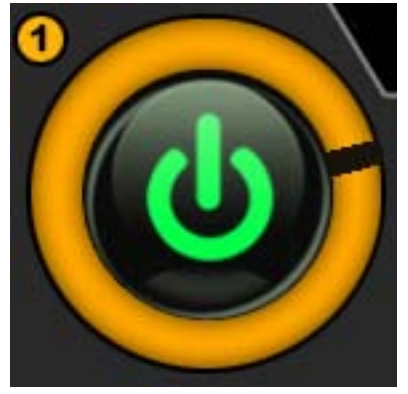

Internal Zone : Green logo / Play mode

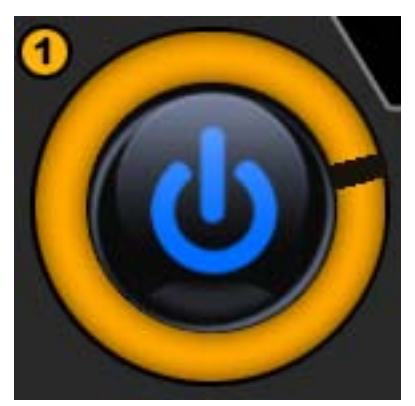

Internal Zone : Blue logo / Loop mode

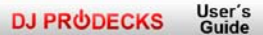

**Track***:* **Main Controls**

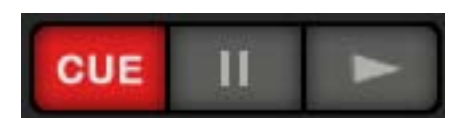

## <span id="page-11-0"></span>*1)* **Play / Stutter:**

Starts playing the track, if done repeatedly or makes a continuous Play Stutter.

#### <span id="page-11-1"></span>*2)* **Pause:**

Stops and pause the track, once paused we can move the Wheel and lets us make a CUE point.

#### <span id="page-11-2"></span>*3)* **CUE:**

Stop the Track and places it in the current CUE point of the memory bank, if no stored CUE point leads the beginning.

When you do "pause" and move the wheel you can make a floating CUE, this floating point will be deleted when you reload the Track.

If you keep pressing the CUE you can play the song until leave the button (releasing the mouse button or the controller), then returns to the CUE point.

## <span id="page-11-3"></span>**Track´s Function Block**

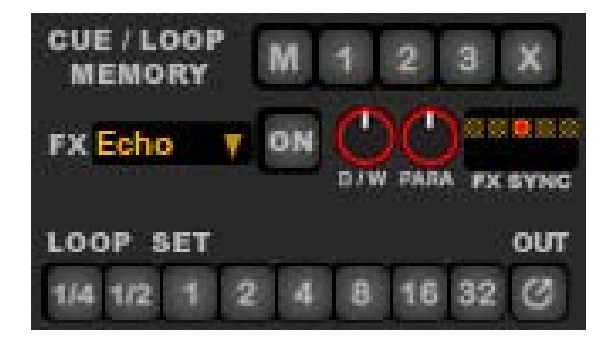

Located up to main controls (Play, Pause, CUE), comprising the functions of Cue / Loop Memory, Effects, Auto Loop Set and others function buttons: Sync and Load.

#### <span id="page-11-4"></span>**Cue / Loop Memory**

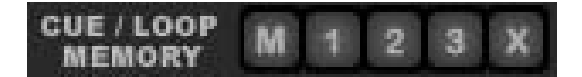

The *Memory Cue / Loop* has buttons to memorize and play Loops and /or CUE points.

*DJ ProDecks* offers several ways to **save** and **play** a memory point.

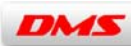

#### **Save a CUE point memory:**

- *1) Recording "On the Fly"***:** While playing the track you can save a CUE point memory, it just has to activate the press before button "M" (Memory) and then allocate the memory bank you want to record (1 to 3).
- *2)* **Normal Recording**: When the track is paused, we can adjust the point moving the Wheel to get exactly the position that interests us. To record as a memory you must click "M" and then to allocate it into the memory button (1 to 3), otherwise (without click "M"), it will be memorized as a "Floating" CUE this floating point disappear when the Track is reloaded.

When we make a memorizing of CUE point, the button will be activated in orange color, indicating that we have recorded a point in the CUE / Loop Memory.

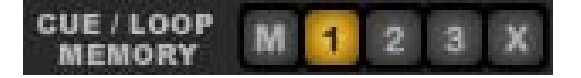

## *a)* **Recording a memory point for Loop:**

To save a Loop point we must active a loop (playing in the deck), then click "M" button and finally it must be allocate into the memory bank (1 to 3).

When we make a memorizing Loop point the button will be activated in blue color, indicating that we have recorded a Loop in the CUE / Loop Memory.

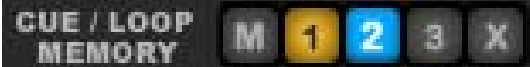

#### *b)* **Playing a memory point:**

You must to select the Memory Point (CUE or Loop), and then click over the button, it always play in "Hot Mode" (track play directly from the starting point or Loop / CUE in Stutter mode).

#### *c)* **Delete a CUE point or Loop:**

It can be done in two ways: you can record a new or Loop CUE point memory over the same point that we want to delete, or by clicking the "X" button and selecting the CUE / Loop to delete.

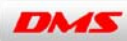

#### <span id="page-13-0"></span>**Effects**

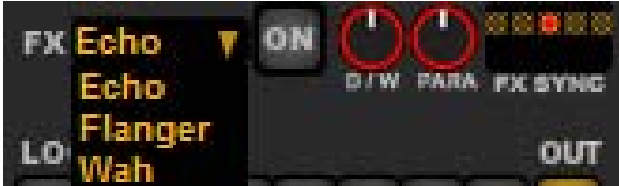

We will be able to apply 3 effects on each Deck (Echo, Flanger, Wah).

Each Deck has individual controls potentiometer Dry / Wet (assign the amount of effect the Deck) and Parameter (modifying the main parameter of the effect).

Echo: It has the peculiarity that has not been assigned a Parameter to the Encoder, given that the modification is performed in five positions to the Beat (2 / 1 to 1 / 8). Flanger and Wah however do not use the sync to Beat, but they use the Parameter knob.

#### <span id="page-13-1"></span>**Loop Set**

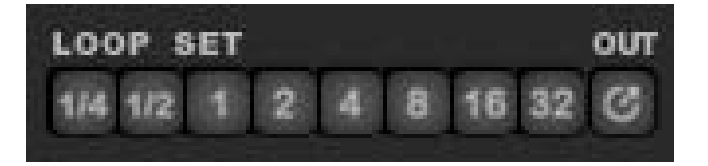

The Loop Set is available in Auto Loop Mode:

Make the loop and automatically synchronizes to the beat in eight positions, with a range from ¼ of a beat to 32 beats.

Exit-Reloop: To exit of the loop you can do it by clicking an especifical button on the right and also once is outside of the loop you can calls again to the last played loop.

## <span id="page-13-2"></span>**Function Buttons**

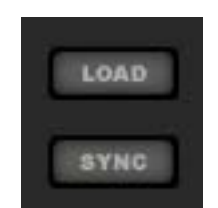

- **1) Sync Button:** Synchronize the BPM of two tracks loaded on the Decks.
- **2) Load Button:** Load Track in Deck, you can also load the Track by Drag & Drop from the zone of active list, or dragging the file directly to the load from any area on the computer (directory / folder).

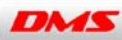

<span id="page-14-0"></span>**Mixer**

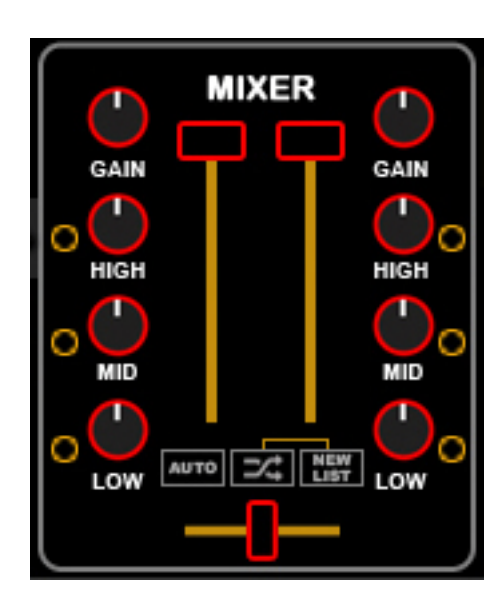

#### Mixer´s elements

*a) Sliders:*

The Mixer has three sliders: two to control the main output volume of each deck. Clicking over the slider go to "0" (mute) position.

The other one is the crossfader slider that balances the main output of the decks. By double clicking over the crossfader, it will be placed to the center position.

*b)* Rotary potentiometers

It has four rotary knobs by Deck:

Gain, EQ High, Middle and Bass.

Each EQ band has a Kill to silence the frequency range..

By double clicking on the potentiometer, it will be placed to the center position.

## <span id="page-14-1"></span>**AutoMix**

The AutoMix function is integrated inside the Mixer.

The AutoMix operates just in the selected *Playlist*, to configurate the time of Fade In and Fade Out it must do it from Config .

The AutoMix can be used in two ways:

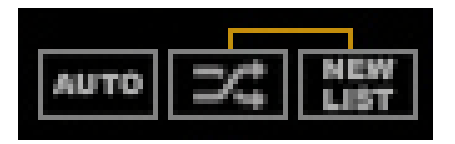

Normal mode: Respecting the order of the selected playlist

Random mode: Ordered randomly selected songs from the playlist by clicking the button "Random ", you can change this order –whenever you want- by clicking the button "New List"

## **Correct way to start playing the Playlist**:

*a)* We will put in different Decks Tracks Play consecutive and start at the buttom by clicking "Auto" button.

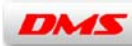

**b)** Another option is to start with both Tracks stopped by clickin "Auto", in this case it starts with the lower track and continue to the next, successive loading.

## **Other cases: Enabling Automix in irregular situations.**

*a)* We start at Play on a track with a number of higher order and does not correlate.

Example: Deck A Deck B Track 1 (Stopped) Track 5 (Playing) will play first Track 5 then Track 1 and the next will be the Track 6, then continues correlative.

To resolve this irregular situation of the playlist: example: Deck A Track 1 (Stopped) Deck B Track 5 (Playing) we must change and reload on Deck A with the track 6.

*b*) Deleted or moved *Tracks that* are not in the Playlist: In this situation AutoMix ignores the missing files and try to find the file immediate superior.

#### <span id="page-15-0"></span>**Central Area**

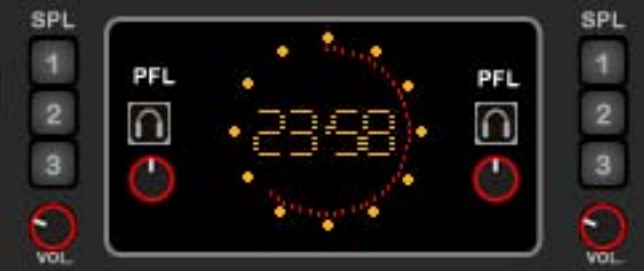

In the Central Area we find the buttons that activate the **headphone** of the two decks, also shows the **system clock**.

The headphone only can be activated if the option we have chosen for the configuration is compatible with the Sound Card selected, and has been assigned to its respective output. Each headphone also has a separate volume next to the activation button.

#### <span id="page-15-1"></span>*1) Sampler*

Next to Central Area we can found two Samplers (one for each deck).

For every "*Sampler*" you can play three different preloaded samples individually to each Deck.

The allocation of the files is done in the Config screen (see Config screen).

The output of the samplers is automatically configured to sounds of the soundcard output of each Deck.

Each Deck has a separate volume for their Samplers.

If you want to stop the sample yo must to click again over the same button and/ or click other sample.

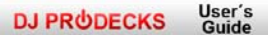

## <span id="page-16-0"></span>**General functions of the application**

## **Keyboard, Config, Minimize, Info and Close the Application.**

They are grouped on the right corner on the top.

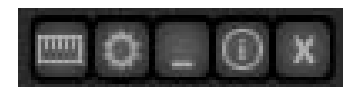

From left to right we find:

## <span id="page-16-1"></span>**1) Keyboard**

By clicking the Keyboard button, it activates the keyboard to control the main functions of *DJ ProDecks*.

Turning off the keyboard button is disabled as a function of control and turned back on the normal use of Keyboard.

The "Search" function of the Tracklist is always accessible, independently of whether it is on or off the button "Keyboard".

Key functions:

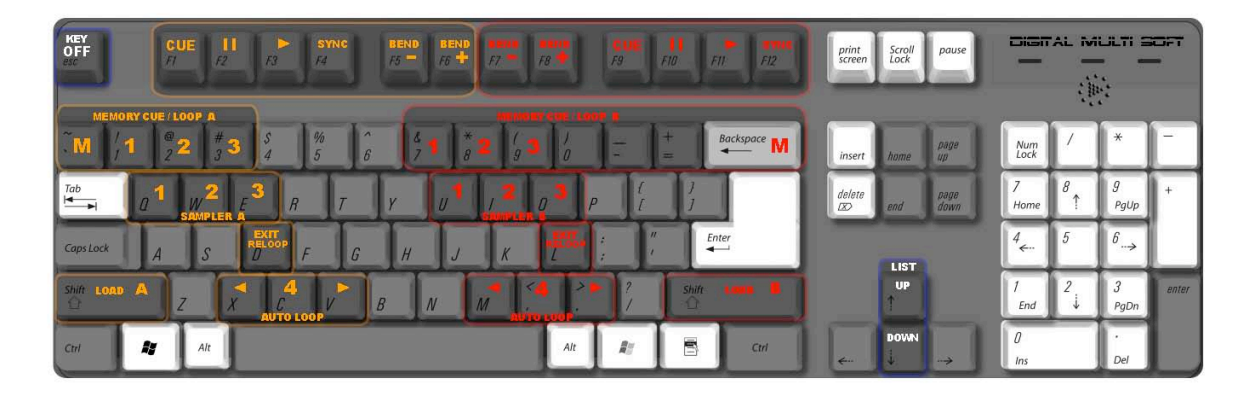

• See final appendix

<span id="page-17-0"></span>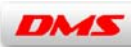

## **2) Config**

By clicking the button displays a floating window with the general parameters of the program to configure it.

Within the window there are several sub-menus:

#### <span id="page-17-1"></span>*a)* **Soundcard:**

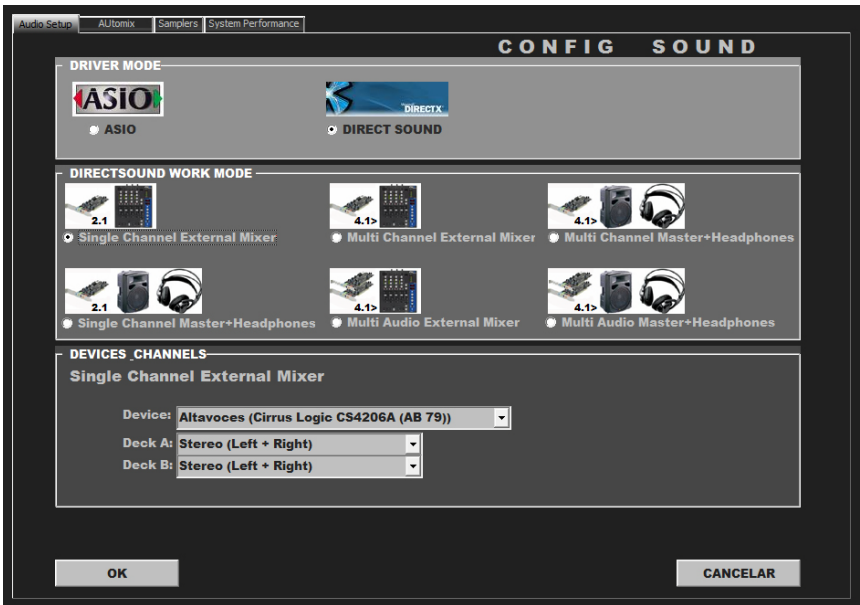

Support for assigning the audio outputs of the system´s sound card, it selects the output for reproduce the two Decks.

There are two systems of work it depends if the sound card has ASIO or Direct Sound drivers.

ASIO mode uses the protocol to minimize the latency of the audio device. Both the way ASIO and Direct Sound mode as well as multi-channel allocation device enables to multiple cards to assign Decks.

*DJ ProDecks* enables to use of emulators such as ASIO 4 All.

From this window, it also enables to manage the output of the samplers, *DJ ProDecks*is designed for the most basic setup of your sound card, so we have opted to assign the output of the Sampler directly at the same output of Deck.

<span id="page-18-0"></span>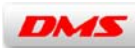

## *b)* **Automix / Text / Keylock:**

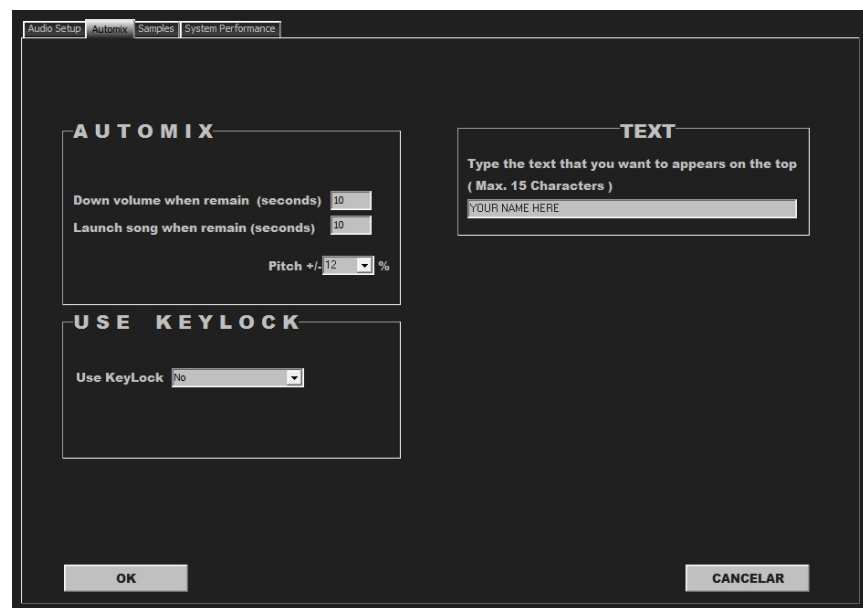

In Automix panel set the maximum time (in seconds) of Fade In and Fade Out.

It also enables us to modify the percentage of Deck´s pitch (+ / - 4, 8, 16, 32%).

A special feature is the possibility to customize the text that appears on the top of the Mixer, here you can write your name or others things with a maximum of 15 characters

Also you can find the possibility of enable/disable the use of keylock.

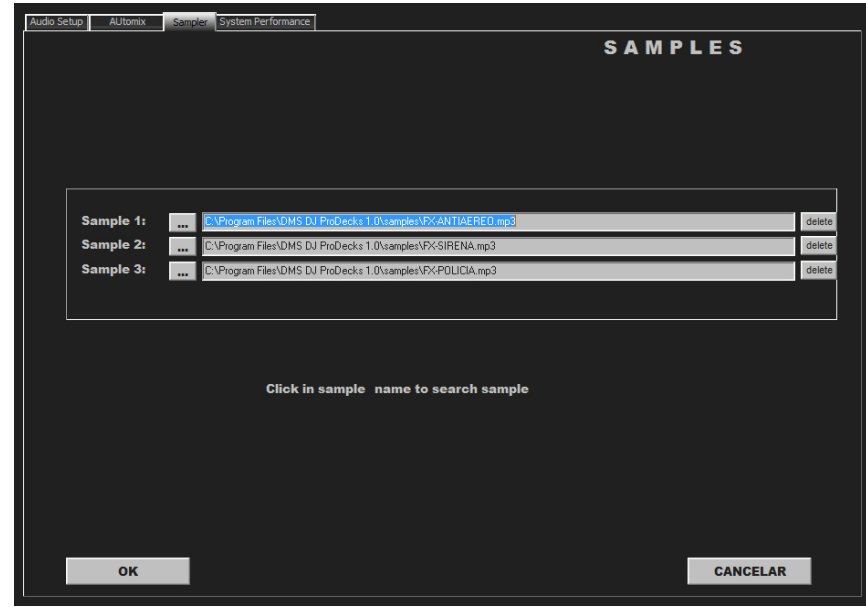

## <span id="page-18-1"></span>*c)* **Sampler**

*d)*

From here the three samples are assigned to each deck.

To load a file into the sampler click the left button and you will see a drop down to find the file.

To remove the Sample just click the "Delete" button to the right of the file name.

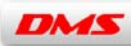

## <span id="page-19-0"></span>*e)* **System Performance**

*You can choose three differents forms to performance the application to optimize it in relation to the computer that you are using.*

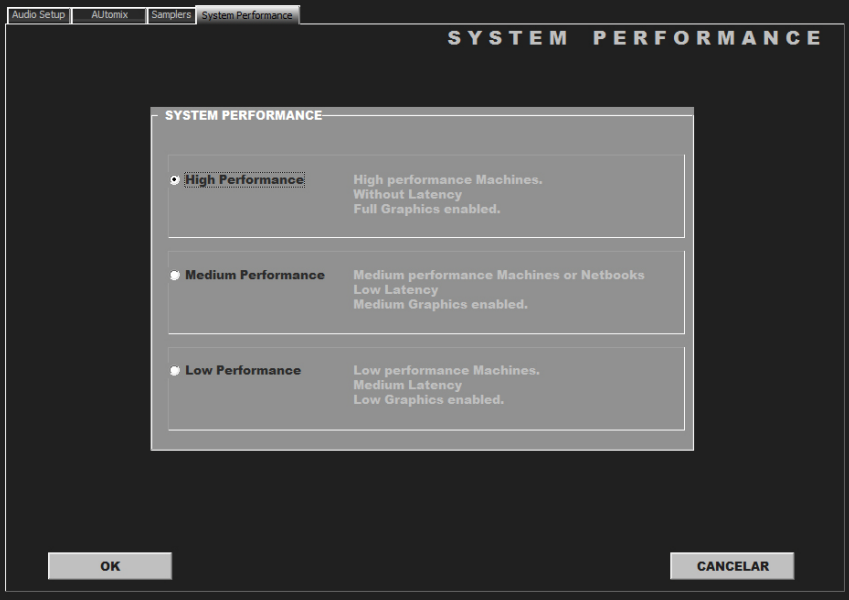

- *1) High Perfomance:* For high-performance computers (I7, I5, I3, Core 2 Duo recommended), requires a graphics card with at least 256 Mb dedicated (512 Mb dedicated recommended), this system keeps all the visual effects of the program with minimal latency.
- *2) Medium Performance: Medium performance computers (Core Duo, Pentium Dual) requires a graphic card with 128 (dedicated recommended), increases the latency of the program.*
- *3) Low Performance: For low-performance computers (Celeron, Centrino, Pentium IV recommended) with low-power graphic cards and / or shared with the system, this option increases to the maximum of the latency of the system.*

#### <span id="page-19-1"></span>**3) Minimize**

Move the application to the desktop toolbar.

## <span id="page-19-2"></span>**4) Info**

It contains the *credits* and the *current info* about the installed version.

#### <span id="page-19-3"></span>**5) Close the application**

Represented by a "X" closes the application, for security you can only exit of the application if the decks are in position "CUE", yet a new screen will ask again to exit the application. Upon exiting the application *DJ ProDecks* memorizes the general parameters for restart in the same way that we set in the closure.

<span id="page-20-0"></span>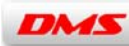

## **6) Recording**

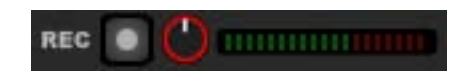

Located in the upper right has a direct button and a control level. By clicking the button will appear the location where we want to save the file and you must assign a name. The recording format is WAV file. The recording type is internal. **IMPORTANT**: You need a High Speed CPU to use Recording feature.

## <span id="page-20-1"></span>**Tracklist**

#### It has two parts: *Playlist and Explorer*.

This configuration enables to work in the manner most comfortable for us and depending on the screen you can use one, one or two panels simultaneously.

If the screen is less than 15 "4 can not be used more than one panel if you can do more than serve as two (Explorer, Playlist) depending on the size and screen resolution.

A common feature of two elements of the List (Playlist and Explorer) is that you can order by all classification parameters that appear in them: Deck, Track Number, BPM's, Artist, Title and Time.

The List will be extended as much as possible down by the screen.

To find out where the cursor is located, we can locate where the horizontal red bar is placed.

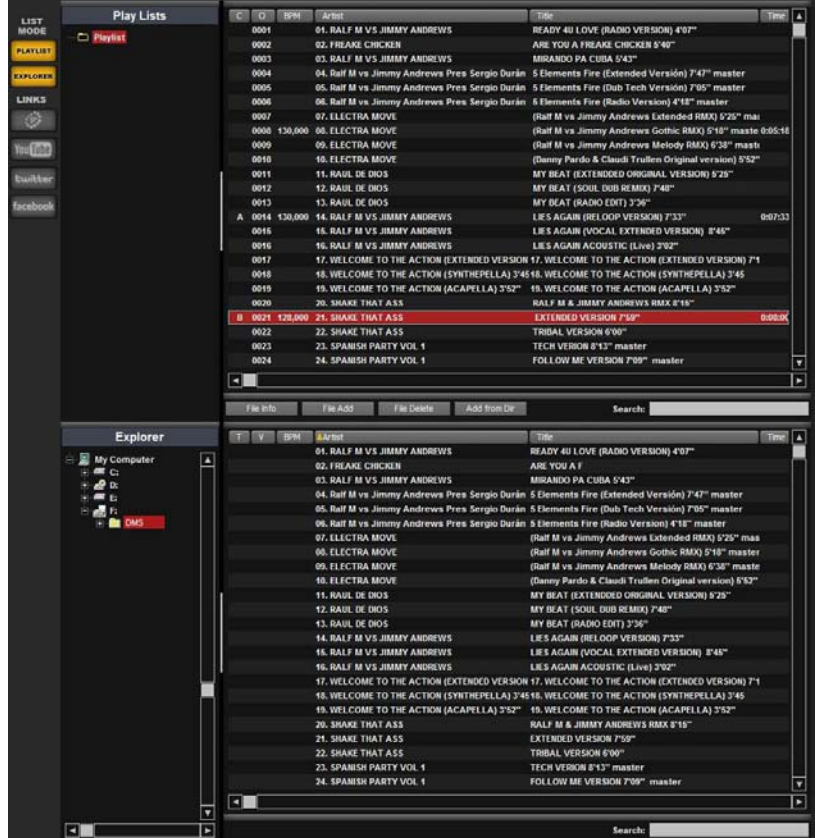

#### **Tracklist (Overview)**

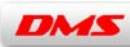

## <span id="page-21-0"></span>**1) Playlist**

*We can sort the tracks in playlists:*

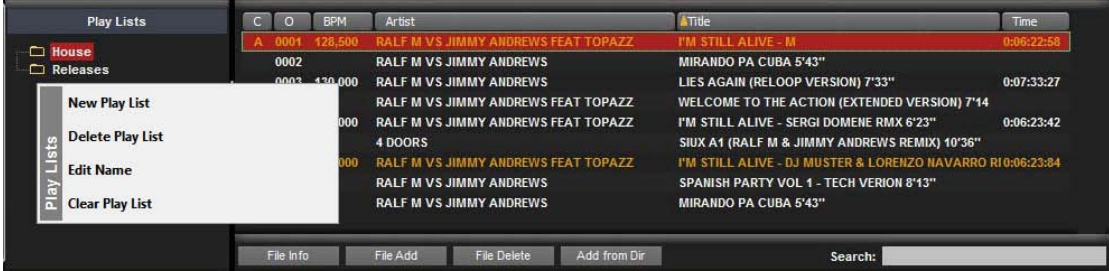

The Playlist is the first block of the List, may interact with the Explorer. By adding a track in a Deck (either from the Explorer) this is added to current Playlist selected.

The order number appears next to the name and the title track on Deck, if it is included into the current playlist simply indicate the order number, however if it is was not included before into the current playlist it appears as "New" and will be added and placed on the top as "first" of the current playlist.

If we keep adding the Playlist directly visible in the Active Playlist Tracks from Explorer, then we can place it in the playback order that interests us.

Another way to add tracks to the Playlist is to drag & drop from the folder / location on your computer, in this case is added as the first track in the Playlist.

The functions are divided into two blocks: Playlist functions and the files in the Playlist.

Playlist Features:

They are accessed by clicking the right mouse button on the left side where the listing appears in the Playlist and we will have access to the fuctions:

- New Playlist: Create a new Playlist.
- Delete Playlist: Removes the selected Playlist.
- Edit Name: Edit the name of the playlist to edit it.
- Clear Playlist: Deletes all files in the selected Playlist.

----------------------------------------------------------------------------------------------------------------------------------------- *Note: DJ ProDecks* does in all cases a non-destructive delete of the Tracks, so when we delete songs do not affect the original file, only the file in the application.

----------------------------------------------------------------------------------------------------------------------------------------- Functions Playlist files:

**-** *File Info*: Contains basic information about the track (Track information)*.*

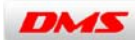

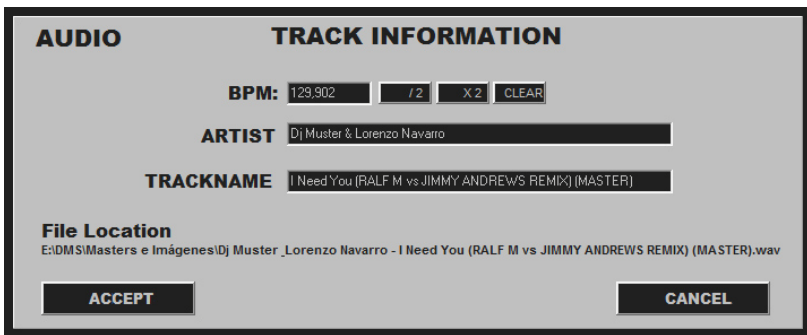

It provides information of the BMP track, we can divide or multiply by 2 in the case of an anomalous count by the structure of the track, must say it is not common, but as an example that appears in irregular count Tracks like "Drum and Bass" style and generally songs with very BMP increases (greater than 140 BPM's) and / or an irregular percussive structure.

There is also a *"Clear"* button that clears the BPM's, it enables to modify manually (rewriting the field) or automatic (the reloading Track).

Also we can edit / change in the track name and artist, and also informs us about the location into the storage disk in the "File Location".

- **-** File Add: Add files to Playlist independently.
- **-** File delete: Deletes independently (and nondestructively) the selected file.
- **-** Add from Dir: We added groups of files from directories to Playlist.
- **-** Search: Advanced search enables us to locate the file by any letter or keyword is not necessary that the name is complete, only introducing a localized name of the file or group of linked files.

## <span id="page-22-0"></span>**2) Explorer**

It provides direct access to our files showing all storage units of the Computer.

It has the advantage to detect USB drives in "hot", without restarting the application.

It also offers various specific as to indicate the total time and the BPM's of Track (if already previously played by *DJ ProDecks*).

We can add tracks from the Explorer to Playlist dragging with the mouse or directly to the deck.

It adds also the *"Search"* function for a general search or located in storage units.

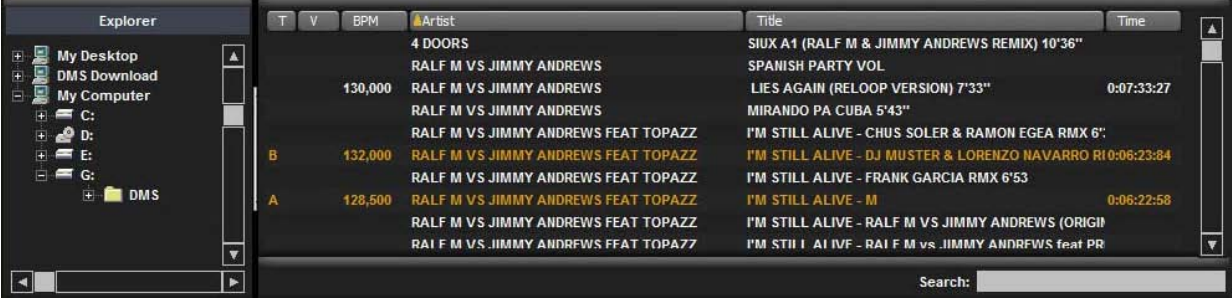

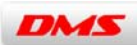

## <span id="page-23-0"></span>**BPM Counter**

DJ ProDecks detects automatically the BPM of the track when the song is loaded for first time.

The BPM can be modified from the window of "Info" settings (see "File Info") can erase the BPM of the track and will be retold the next time you reload up the track in any deck.

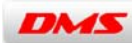

## <span id="page-24-0"></span>**Appendix: Keyboard Functions**

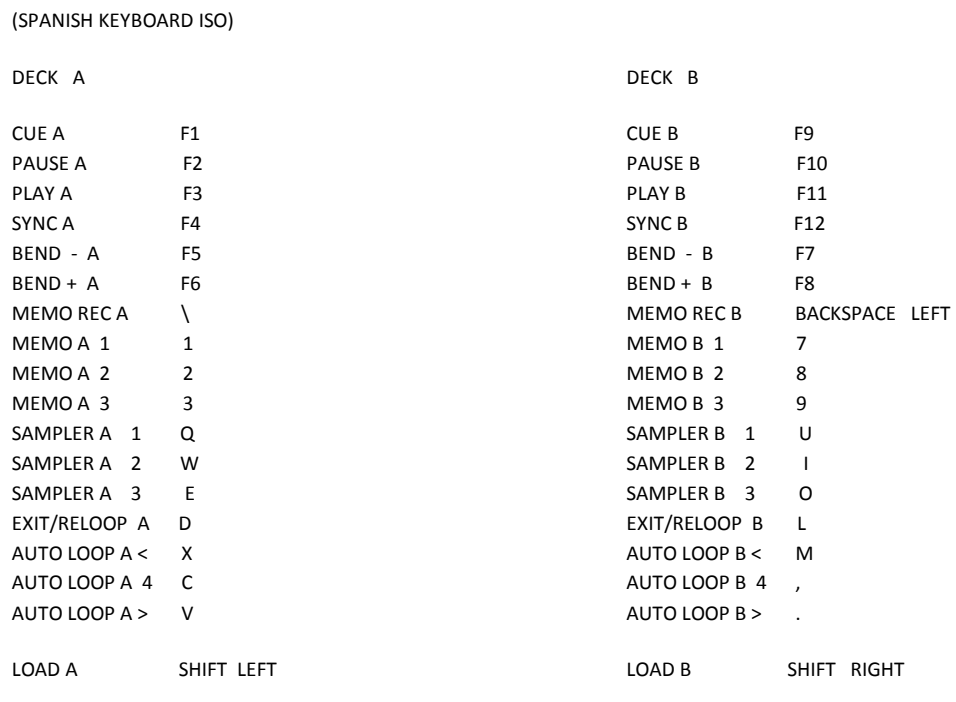

LIST:

UP <u>t</u> DOWN